## **Importing GIS Easement Boudaries into CADD**

Overview: Import statewide or limited GIS easement boundaries into a CADD project, even if the projections are not the same.

*Software:* AutoCAD Civil 3D 2012, Iowa NRCS C3D 2012 template V1.1 (8/23/13)

Prerequisite: Verify that GIS staff has placed up-to-date easement boundaries into F:\geodata\environmental\_easements\nrcs.

Notation: Button to Press *Displayed Text* **Icon** Action {Text to Enter} *Menu Item...* 

Set the Coordinate system of the current CADD project:

- 1) Open your CADD drawing which contains a geo-referenced survey or geo-referenced location of your current project.
- 2) Zoom or Window to the area of interest in your CADD drawing.
- 3) If you would like to verify the coordinate system type {mapcsassign}. Press Enter. a) If not already set input {UTM83-15IF} for IA and click Assign*.*
- 4) Click Close.

Import the Easement Boundaries as CADD objects with GIS Object Data:

- 5) Type {mapimport} Press Enter.
- 6) Pulldown "File of Type" to *ESRI Shape*
- 7) Browse to the Easements shape file {*F:\geodata\environmental\_easements\nrcs\NRCS\_Easements\_a\_ia.shp* }
- 8) Click OK
- 9) Checkmark *Import Polygons as Closed Polylines.* This will allow boundaries to be inserted without hatching.
- 10) If *Input Coordinates* if is set to <None>, click on <None> in order to specify the spatial reference of the shape file. It is important that you know the correct coordinate projection that was used from the ArcGIS data export. You may be able to determine this from the .prj projection file that goes along with the shapefile. a la p

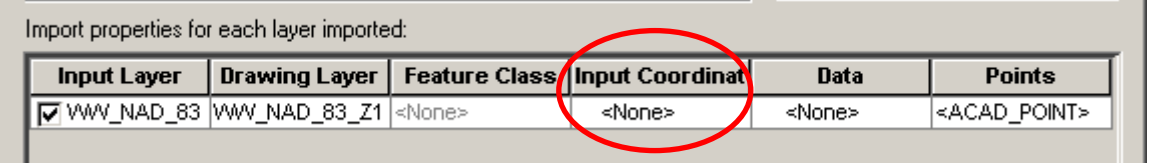

- a) Pulldown Category to *UTM, NAD83 Datum*
- b) Pulldown Coordinate System to *UTM with NAD 83 datum, Zone 15, Meter…*
- c) Click Ok

## 11) Click on the *Data* :

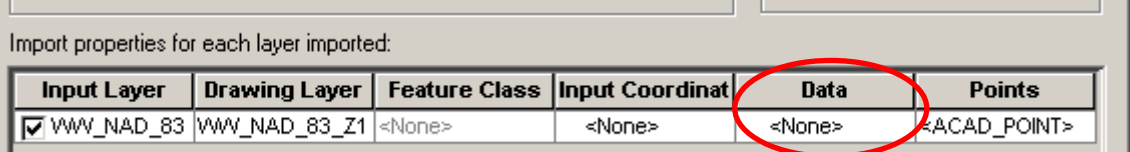

12) Click *Create Object Data.* This will allow you to view additional GIS data in the CAD properties box such as Agreement Number & Easement Program.

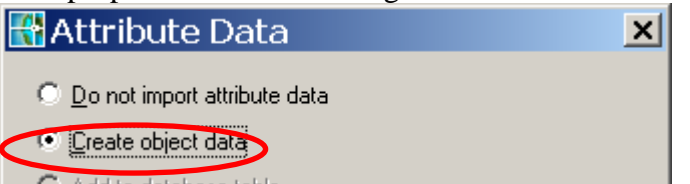

## 13) Click OK

14) Click the *Spatial Filter* to **Current display**. This will place only boundaries that are within the displayed window of CAD. If you leave it set at **None**, all boundaries within the state will be placed into CAD.

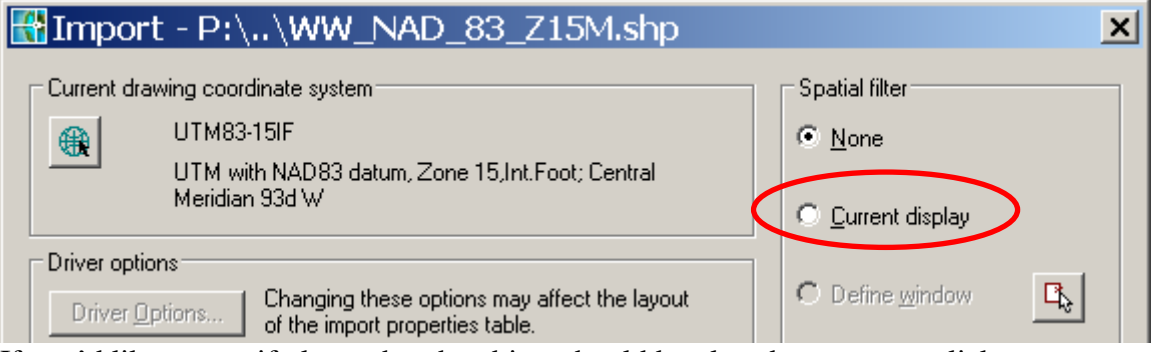

- 15) If you'd like to specify layer that the object should be placed on you can click *Drawing Layer* and make changes. {E.g. *V.Prop.Lots*}
- 16) Click OK and the objects will be placed into CADD.
- 17) Select any of the objects in CADD and view the OD (object data) section of the properties to verify the GIS information about that boundary.